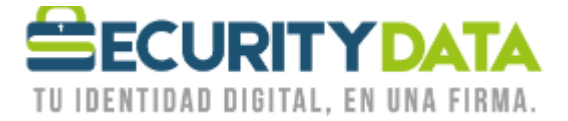

Manual de Usuario

Firma de documentos en Adobe Acrobat Reader

# **SECURITY DATA SEGURIDAD EN DATOS Y FIRMA DIGITAL, S.A.**

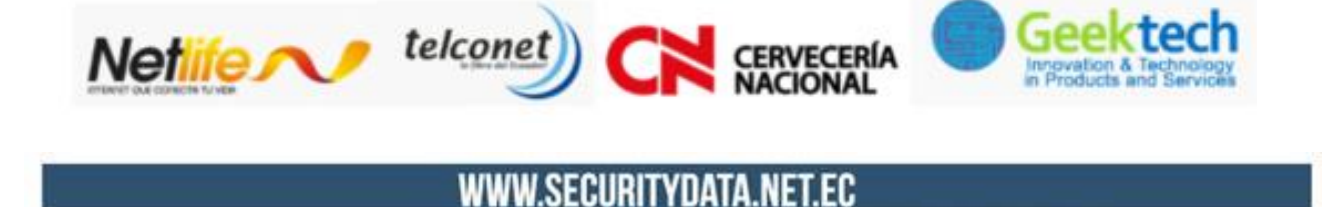

INFO@SECURITYDATA.NET.EC

 $02 - 6020655 / 04 - 6020655$ 

 $f \n\odot$ 

 $\frac{y_{\text{eq}}}{\text{min}}$ 

v

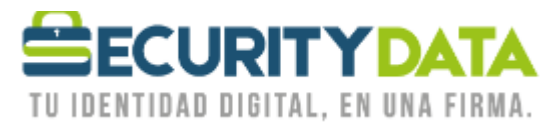

## **SECURITY DATA SEGURIDAD EN DATOS Y FIRMA DIGITAL S.A. Guía de usuario: Firma de documento en Adobe Acrobat Reader 2010**

Adobe Acrobat Reader permite firmar los documentos desde la misma aplicación

### **Prerrequisitos:**

- Instale el certificado de la firma electrónica ya sea en token o archivo.
- Instale los certificados raíces de Windows([https://www.securitydata.net.ec/wp](https://www.securitydata.net.ec/wp-content/downloads/descargas/Manuales/Manuales%20de%20Instalacion/Manual%20de%20Usuario-%20Instalacion%20de%20Certificados%20Raices.pdf)[content/downloads/descargas/Manuales/Manuales%20de%20Instalacion/Manual%20de%20Usuario-](https://www.securitydata.net.ec/wp-content/downloads/descargas/Manuales/Manuales%20de%20Instalacion/Manual%20de%20Usuario-%20Instalacion%20de%20Certificados%20Raices.pdf) [%20Instalacion%20de%20Certificados%20Raices.pdf](https://www.securitydata.net.ec/wp-content/downloads/descargas/Manuales/Manuales%20de%20Instalacion/Manual%20de%20Usuario-%20Instalacion%20de%20Certificados%20Raices.pdf))

#### **Proceso para instalar los certificados del Adobe**.

- *1.* Instale los certificados del adobe, que se encuentra en nuestra página web en la opción de ayuda en *Descargas.*
- *2.* En la opción de Certificados raíces en el punto *5. Certificados Raíz ADOBE PDF*.

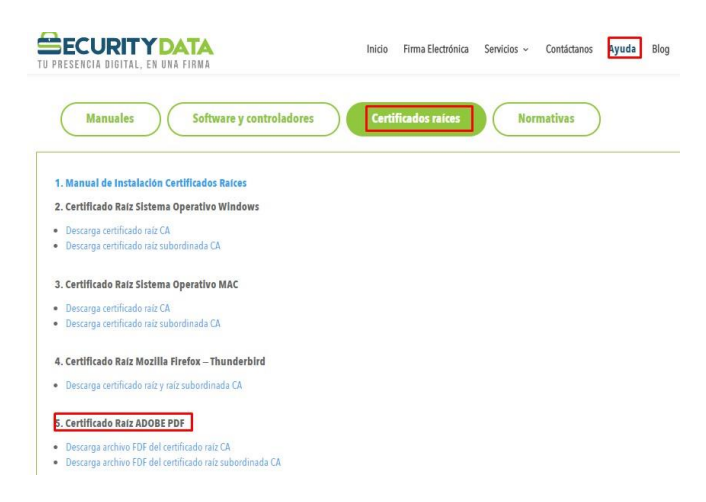

*3.* Descargue los certificados raíz CA y subordinada CA de Adobe.

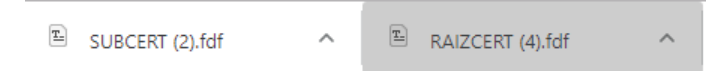

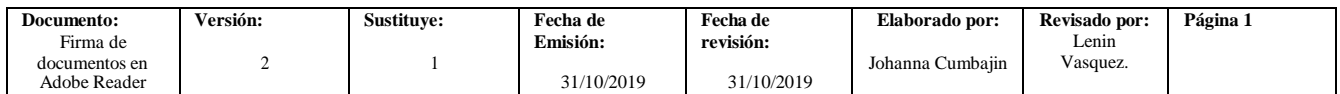

**ECURITYDA** TU IDENTIDAD DIGITAL. EN UNA FIRMA.

USO PÚBLICO

Instale el certificado raíz y seleccionamos la opción *definir confianza de contactos*.

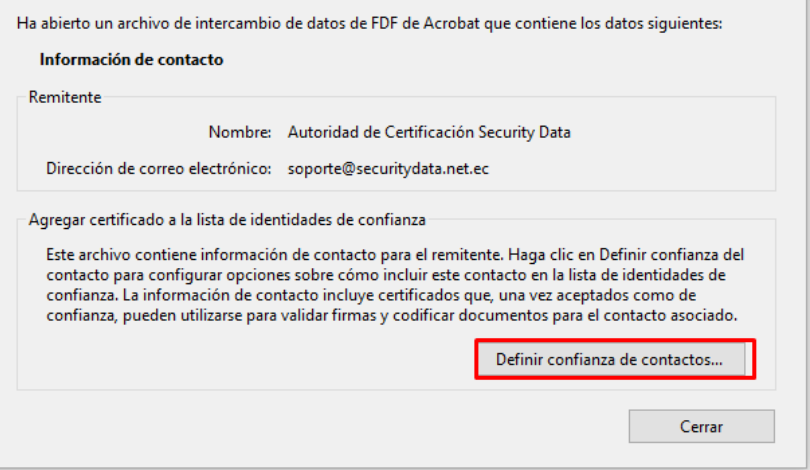

Seleccione todos los puntos indicados en la siguiente imagen y seleccione *aceptar*.

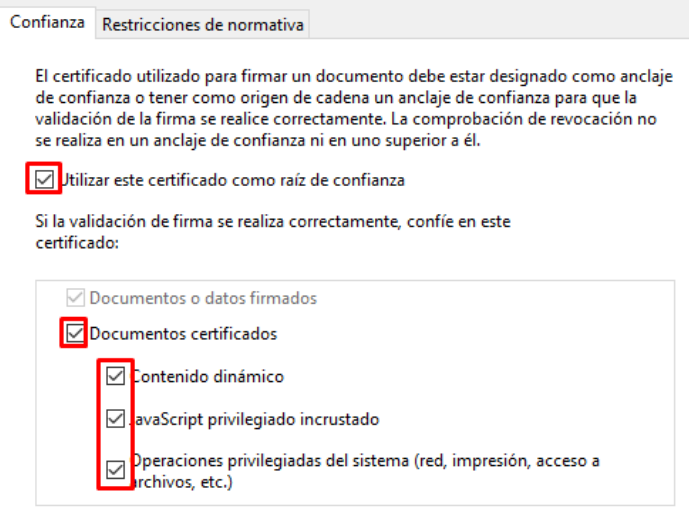

Click en *aceptar.*

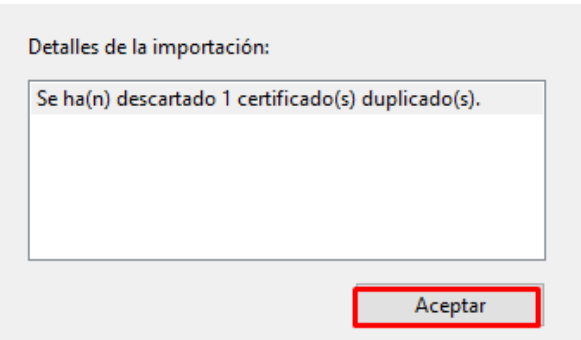

Repita el mismo proceso en la instalación del archivo FDF del certificado raíz subordinada CA.

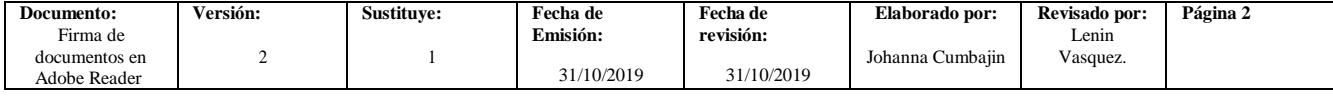

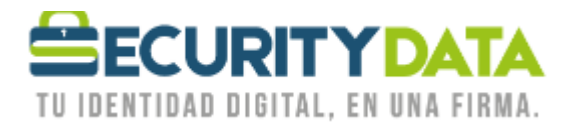

### **Firma de Documentos:**

*1.* En la opción *Herramientas* seleccione la opción de *Certificados.*

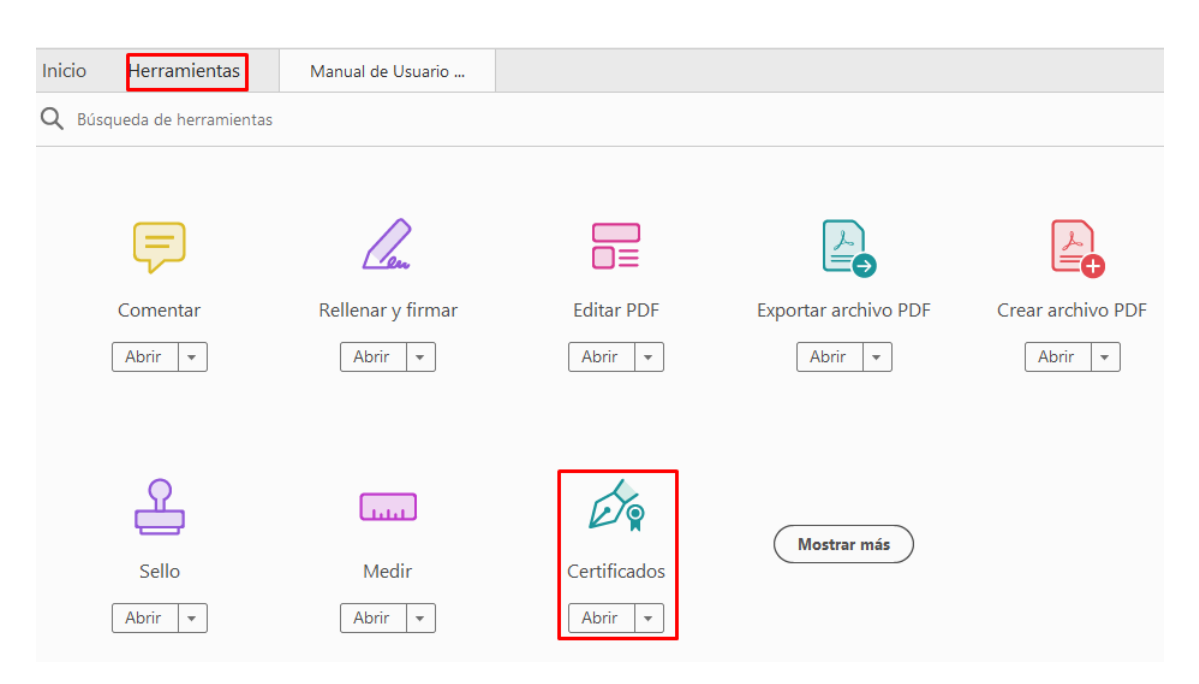

**2.** Click en la opción de Firmar Digitalmente.

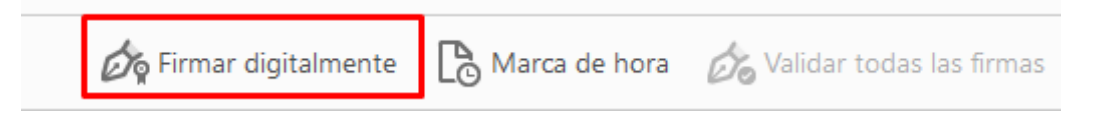

*3.* Seleccione la opción de *No volver a mostrar este mensaje* y seleccionamos *Aceptar.*

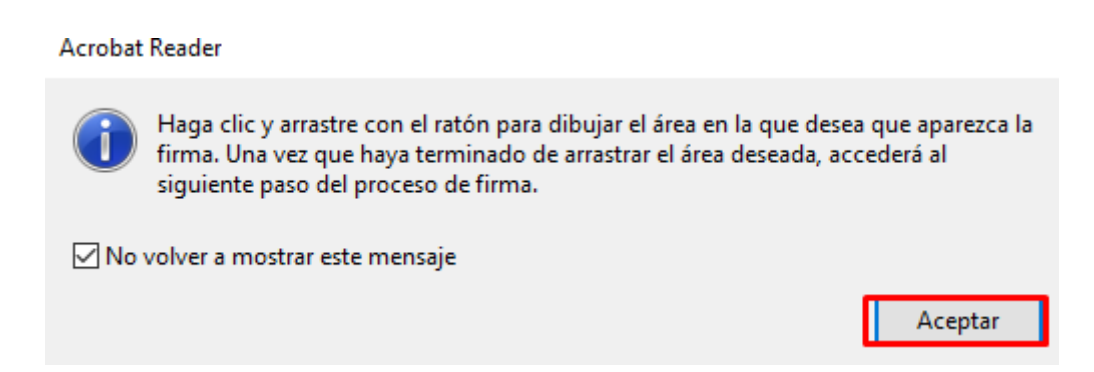

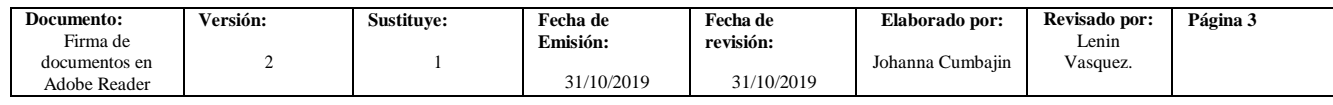

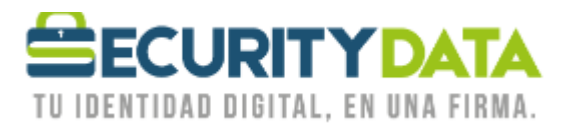

**4.** Con el puntero del mouse marcar el lugar donde se requiere firmar, elegir la firma del token o archivo y seleccionar click en continuar.

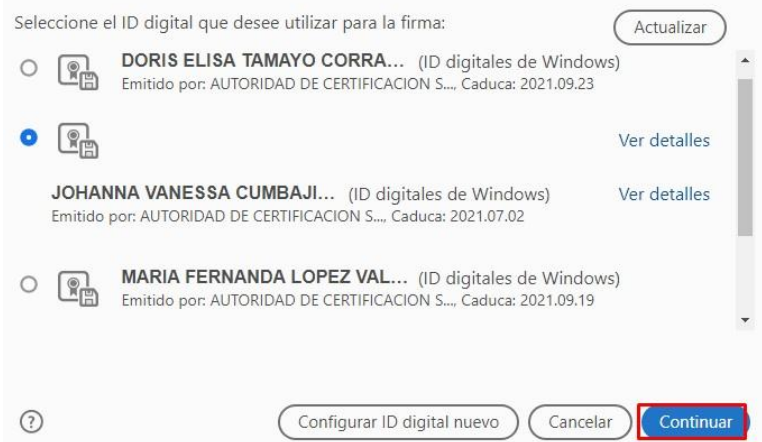

**5.** Seleccionar la opción firmar

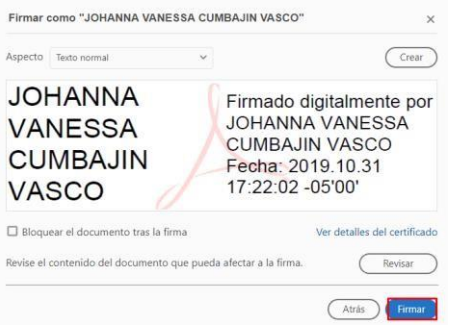

*6.* En el caso de que su firma electrónica no se vea reflejada seleccione *Configurar ID digital nuevo.*

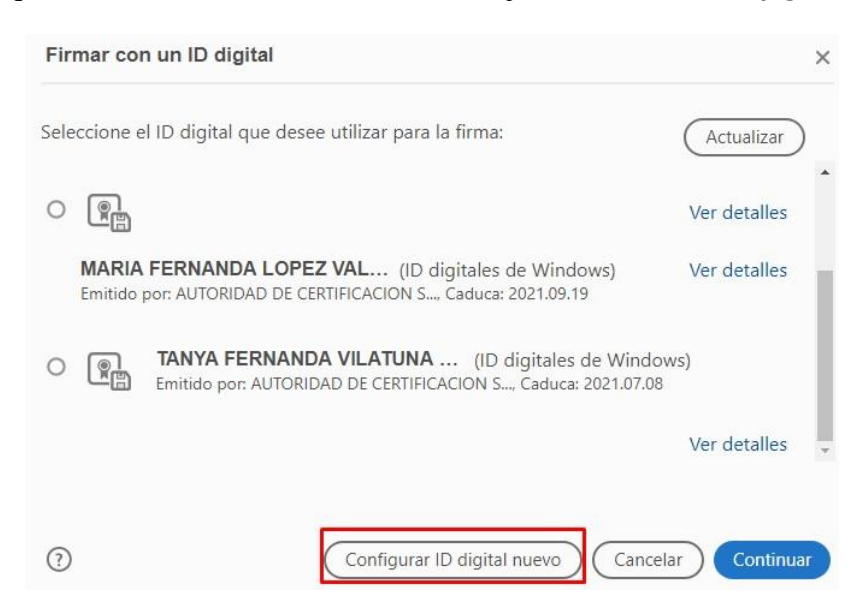

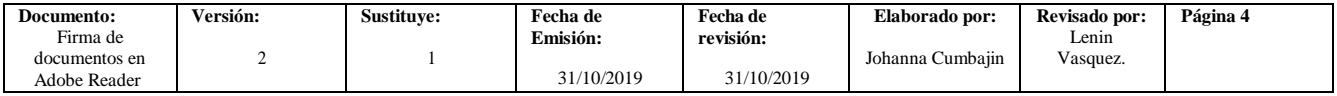

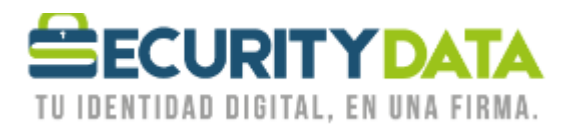

*7.* Seleccione la opción de Utilizar un *ID digital de un archivo* y la opción de *Continuar*

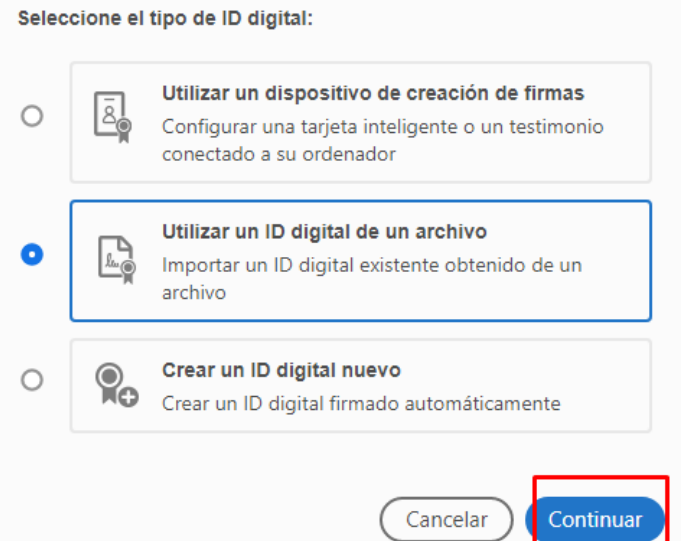

**8.** Busque la ubicación de del archivo de firma electrónica en la opción de *Explorar* e ingrese la contraseña de la firma electrónica.

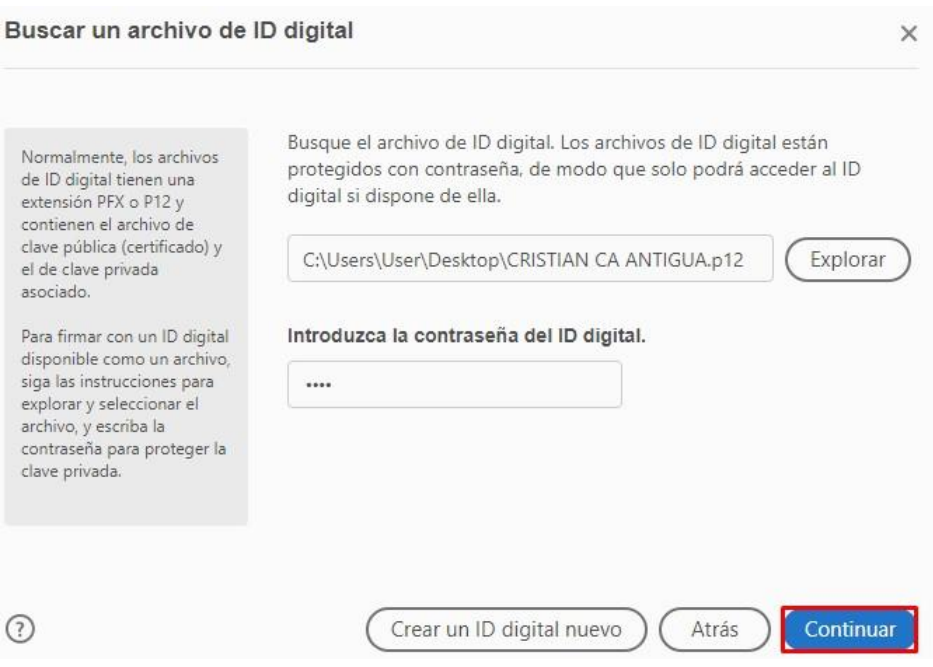

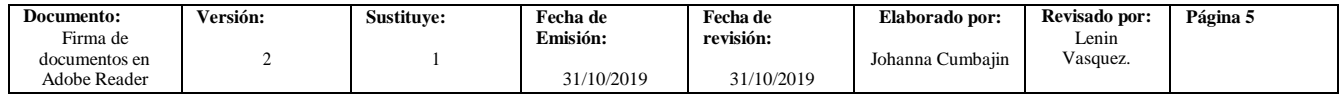

**ECURITY DATA** TU IDENTIDAD DIGITAL, EN UNA FIRMA.

*9.* Click en *continuar*

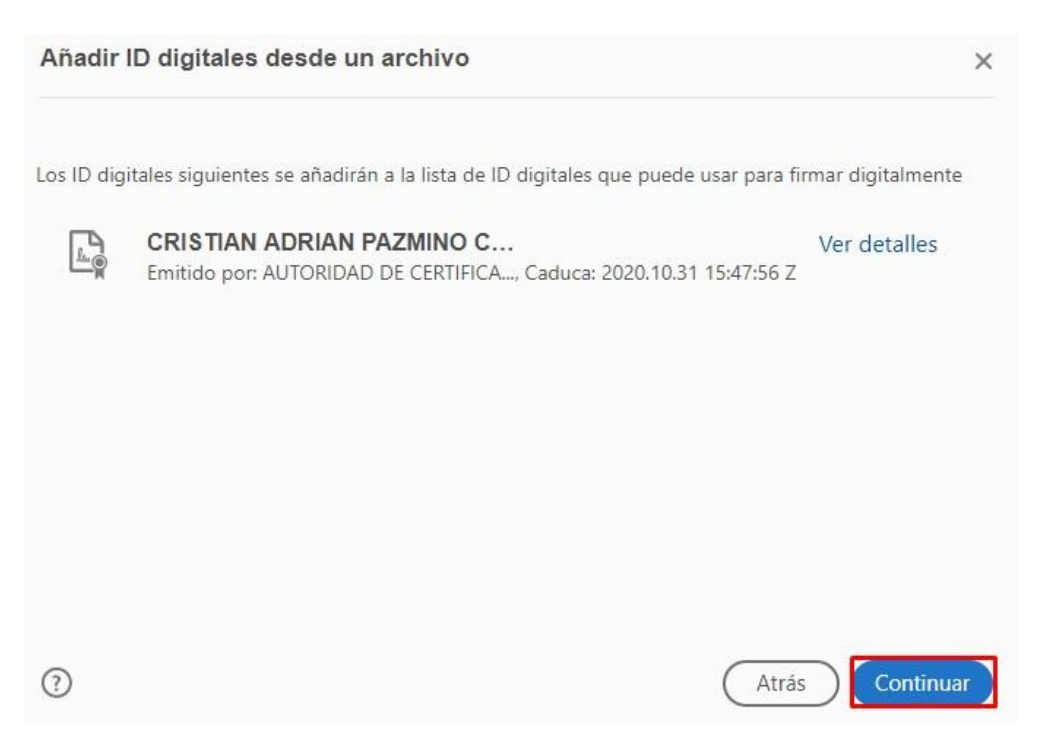

*10.* Ingrese la contraseña de la firma y seleccione *firmar.*

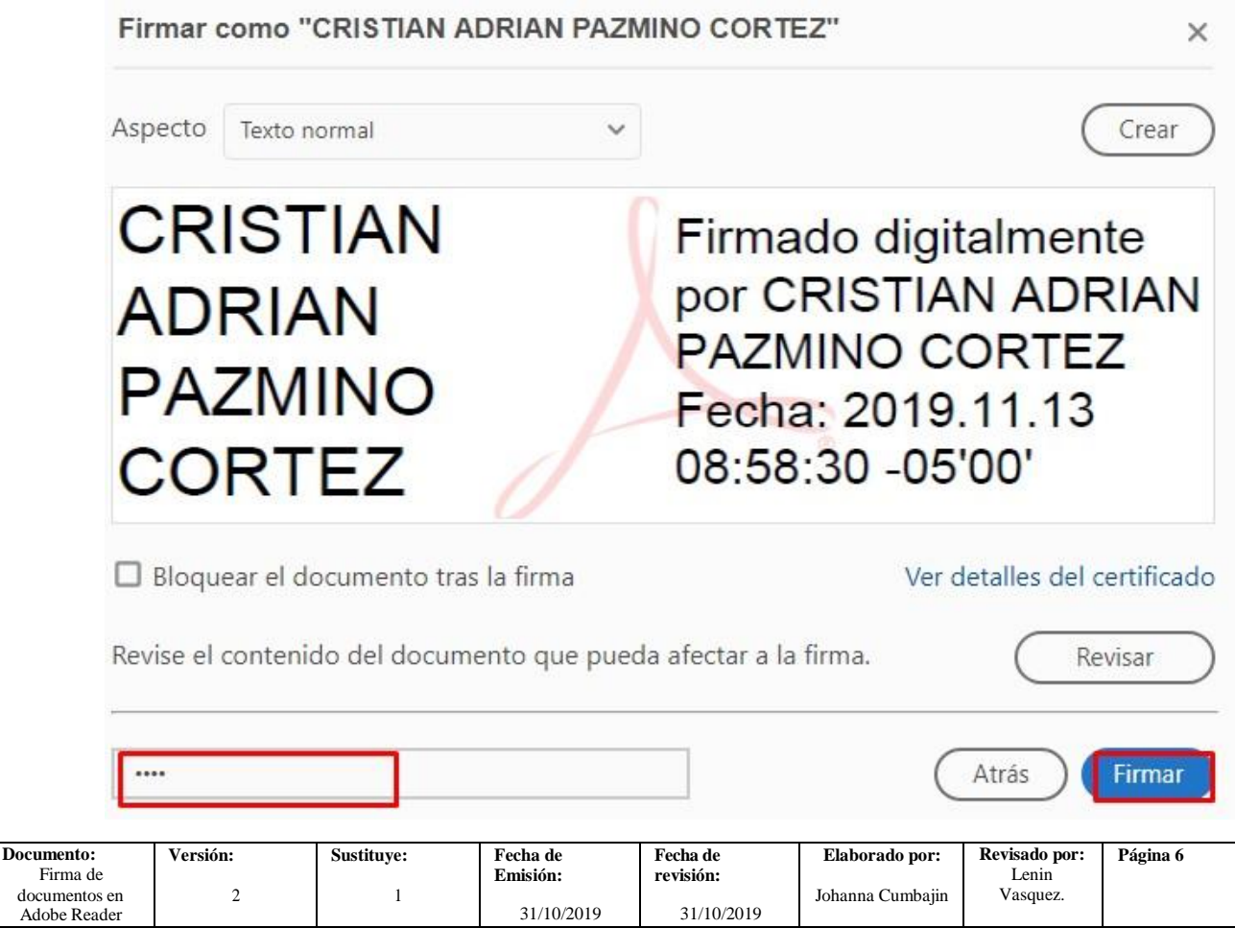

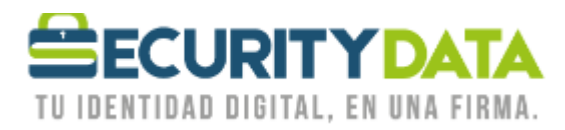

**11.** Después de seleccionar *Firmar* debe *guardar* el archivo donde se requiera.

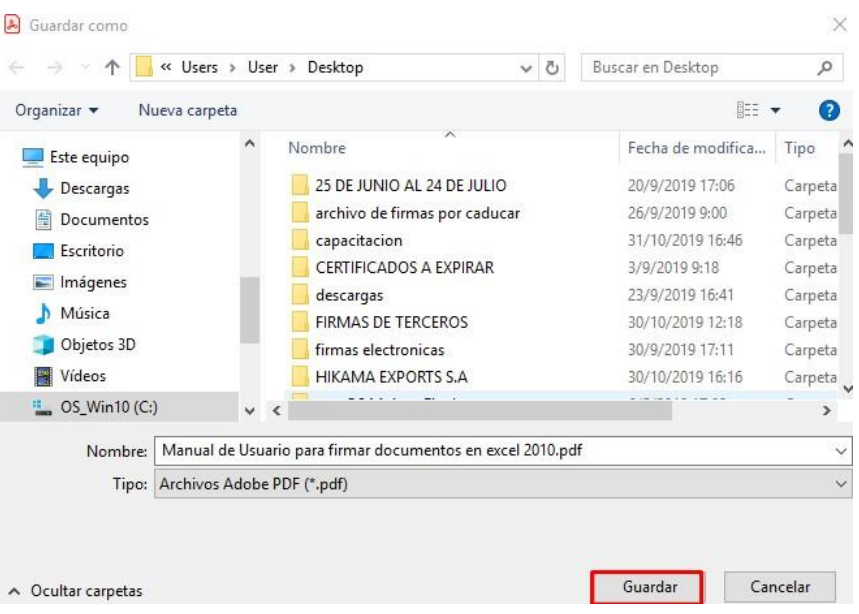

**12.** Si la firma es en token debe ingresar el **pin** o *contraseña*, si es archivo no solicitara la contraseña de la misma.

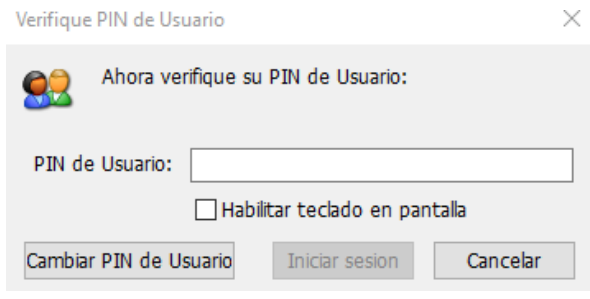

**13.** Al presionar doble click se puede validar que la firma electrónica es válida.

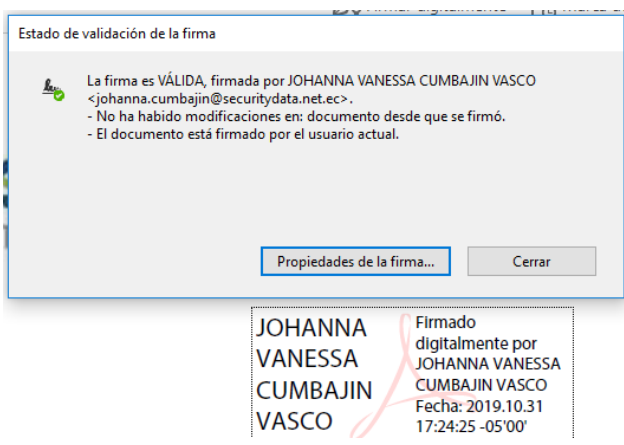

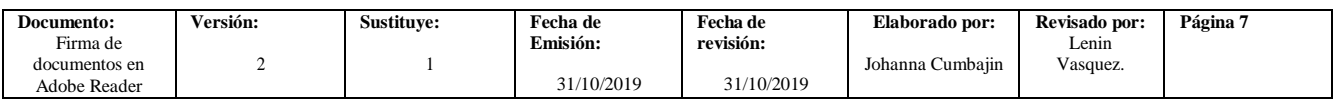